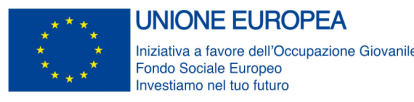

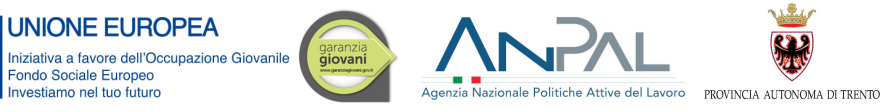

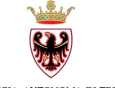

Guida alla procedura informatica per la **Presentazione di proposte progettuali riferite all'iniziativa denominata** 

# **PERCORSO A GARANZIA GIOVANI**

performer **p** 

*Agosto 2021- rev.1.3*

#### **INDICE**

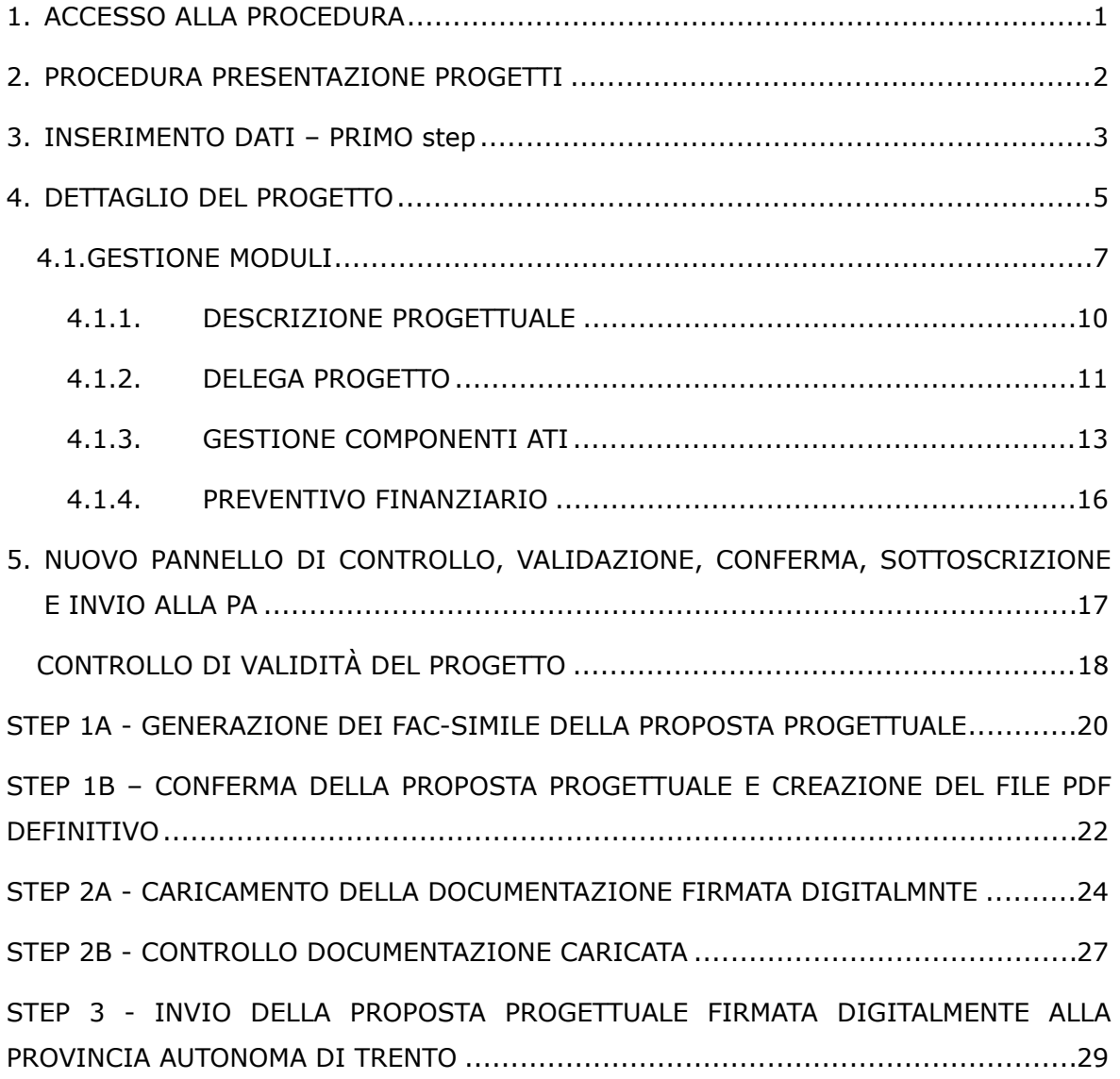

### <span id="page-2-0"></span>**1. ACCESSO ALLA PROCEDURA**

Il presente manuale intende fornire una guida pratica per l'utilizzo della procedura per la presentazione delle proposte progettuali riferite al percorso A di Garanzia Giovani.

Per utilizzare la procedura occorre collegarsi al link presente sul sito dell'Agenzia del Lavoro oppure sul sito [https://fse.provincia.tn.it/>](https://fse.provincia.tn.it/)> AREA ORGANISMI PUBBLICI E PRIVATI >> AVVISI >> Garanzia Giovani, dove si trova il link per l'accesso alla procedura e il link per effettuare la registrazione, qualora l'ente non fosse già registrato.

Si ricorda che occorre procedere preventivamente alla registrazione dell'organismo o dell'ATI/RTI/Geie/Consorzio per ottenere il "codice organismo" e le credenziali necessarie per accedere alla procedura di presentazione dei progetti.

Gli organismi già registrati devono utilizzare le credenziali già in loro possesso.

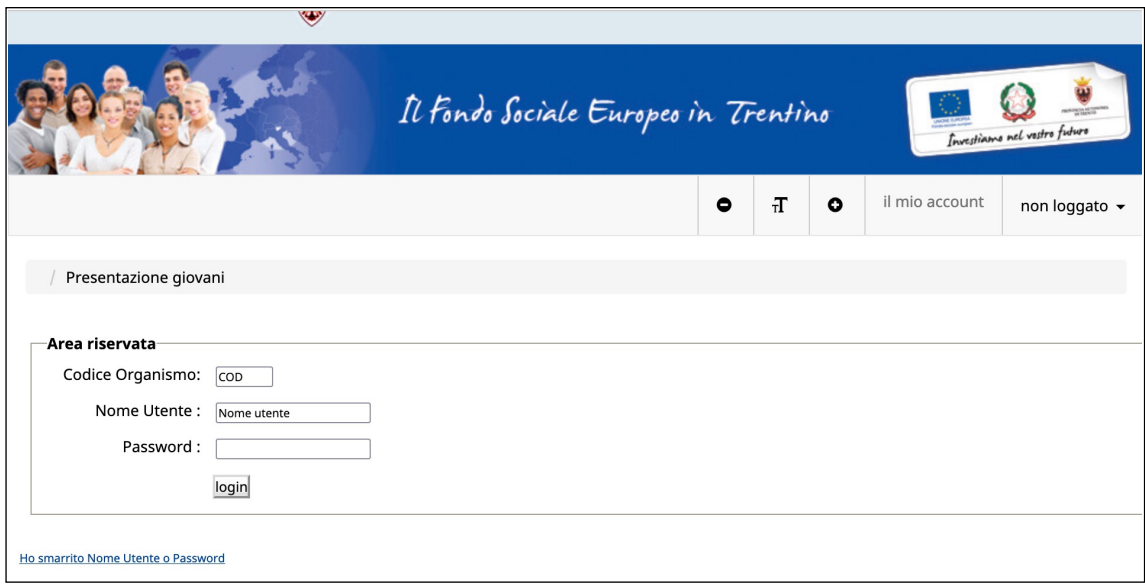

# <span id="page-3-0"></span>**2. PROCEDURA PRESENTAZIONE PROGETTI**

Effettuare il login digitando il codice organismo, nome utente e la password personale.

Cliccando il pulsante NUOVO, si procede con la creazione del progetto che prevede 2 step di inserimento dati: con la sottoscrizione del primo step verrà generato il codice del progetto.

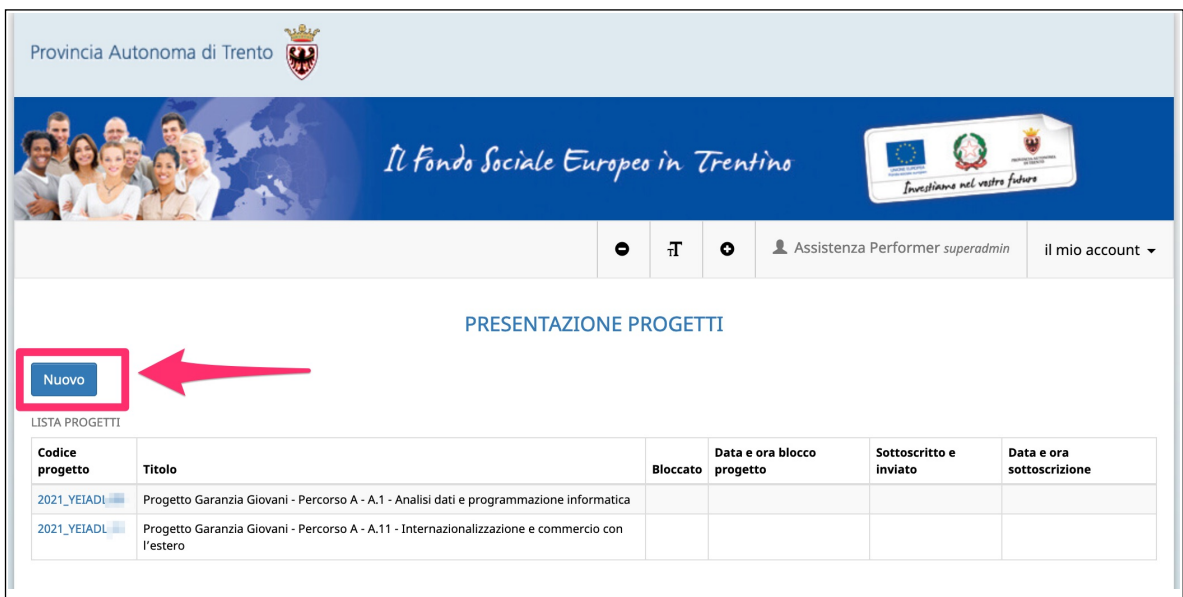

Cliccando sul codice si accederà nel dettaglio del progetto.

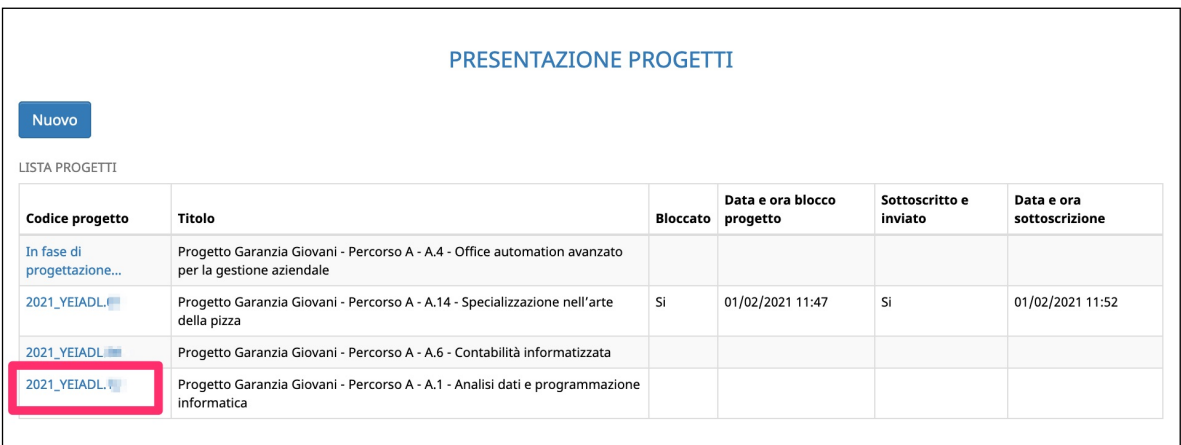

#### <span id="page-4-0"></span>**3. INSERIMENTO DATI – PRIMO STEP**

Dopo aver selezionato il pulsante NUOVO, viene visualizzata la schermata di inserimento dati (*primo step*) in cui è necessario inserire le seguenti informazioni:

- **Referente del progetto:** indicare il referente che la può contattare PAT in fase di istruttoria e valutazione del progetto:
	- nome e cognome
	- email
	- telefono
- **Posta elettronica certificata PEC**: indicare l'indirizzo PEC quale domicilio digitale cui si chiede vengano inviati tutti i documenti e le comunicazioni inerenti la procedura attivata con la presente domanda
- **Dati di progetto**:
	- 1) **Indirizzi formativi**: scegliere un indirizzo formativo fra quelli proposti nella lista a tendina.
	- 2) **Sedi di svolgimento del Percorso (in Comune sede di un Centro per l'impiego):** nel primo menù a tendina si dovrà indicare obbligatoriamente il comune di Trento oppure quello di Rovereto, nel secondo menù si dovranno indicare altri comuni considerando che dovrà essere indicato almeno una seconda sede oltre alla prima indicata nel primo menù e dovranno essere comuni sede di un Centro per l'impiego.
	- 3) **Tipologia di raggruppamento**: prevista solo nel caso in cui il Soggetto proponente sia un raggruppamento. Intende meglio specificare se chi presenta il progetto sia un'A.T.I., un R.T.I., un G.E.I.E o Consorzio in nome e per conto di proprie consorziate.
- **Sedi Accreditate:** si dovrà indicare se la gestione del progetto avverrà presso una sede già accreditata (selezionandola tra quelle visualizzate dal sistema) oppure presso una sede da accreditare.

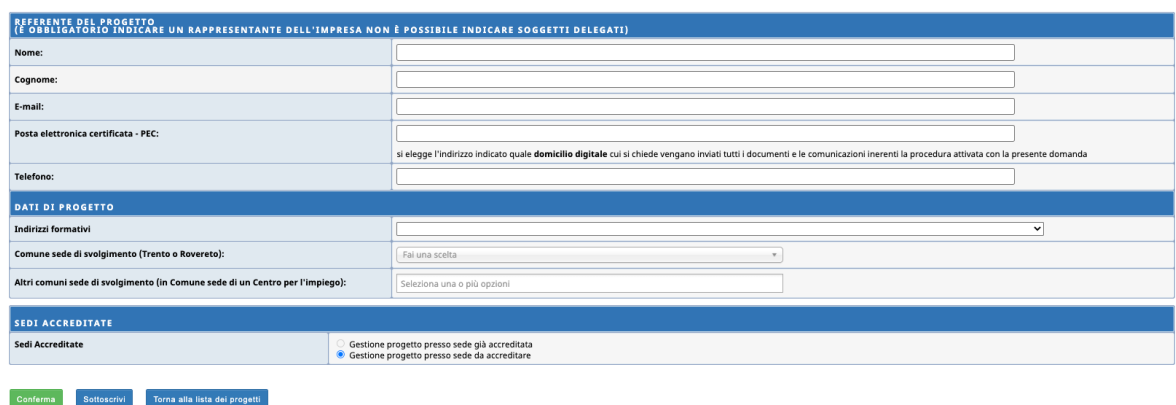

#### **NOTA: tutti i campi sono obbligatori.**

Al termine della schermata di inserimento dati, sono presenti le seguenti funzionalità:

- **CONFERMA**: permette di salvare i dati inseriti. In questo caso il progetto sarà "*in fase di progettazione*" e pertanto i dati potranno essere modificati successivamente;
- **SOTTOSCRIVI**: permette di confermare i dati in maniera definitiva e di proseguire con l'inserimento del progetto. Si ricorda che sottoscrivendo i dati non sarà più possibile apportarvi alcuna modifica.

Dopo aver sottoscritto i dati, la procedura restituisce un messaggio di sottoscrizione avvenuta nel quale viene indicato il codice del progetto.

Nel caso in cui le informazioni inserite risultino essere inesatte o incomplete e\o non sia presente coerenza fra i dati, viene visualizzato un messaggio di errore, contenente la descrizione dettagliata delle informazioni da inserire.

### <span id="page-6-0"></span>**4. DETTAGLIO DEL PROGETTO**

La schermata riepilogativa riporta:

- il menù principale in alto tramite il quale si potrà accedere alle varie sezioni che andranno compilate;
- il pulsante "Progetto" che permette di visualizzare le informazioni inserite nel primo step;
- il pannello di controllo, validazione, conferma e invio delle proposte progettuali con firma digitale.

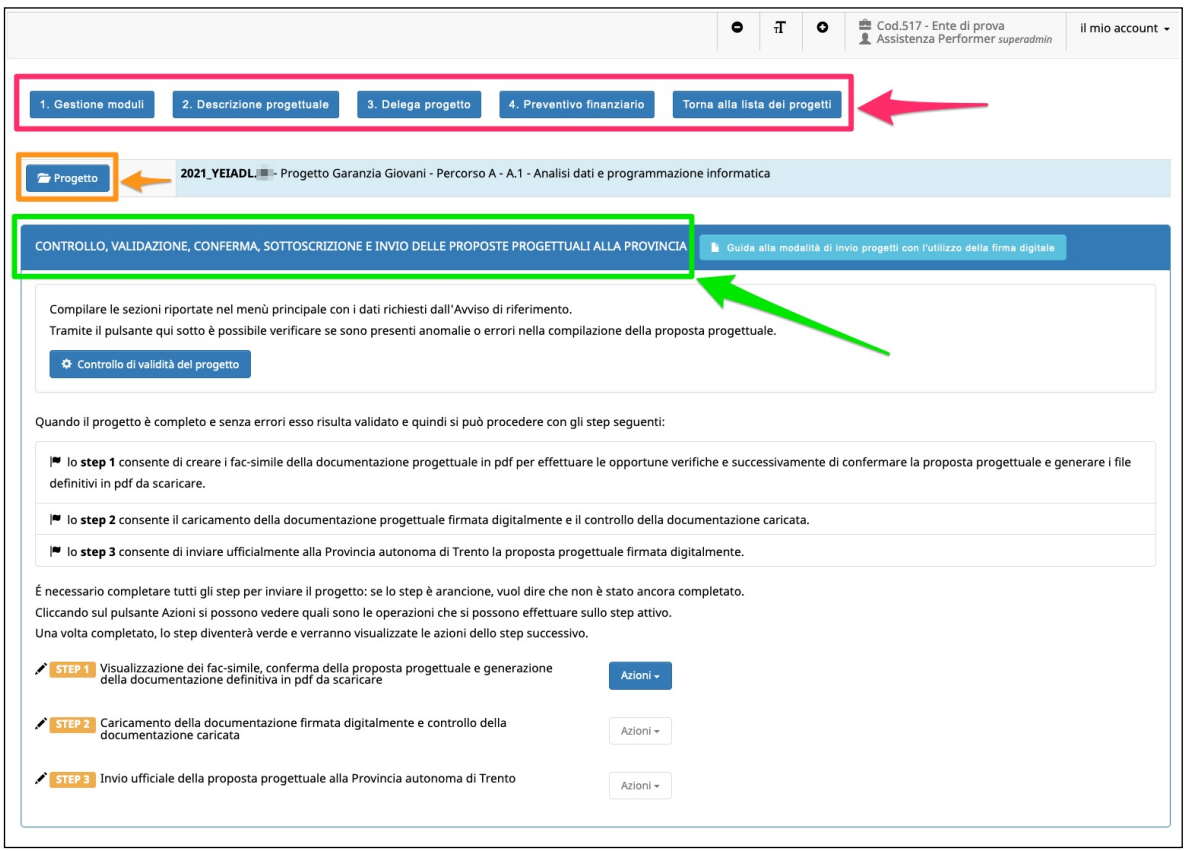

Il menù principale riporta le seguenti sezioni:

- 1) **"***Gestione moduli*" è la sezione dei dati progettuali fisici (moduli formativi, parametri attuativi);
- 2) "*Descrizione progettuale*" è la schermata ove inserire la descrizione del progetto formativo che dovrà contenere al massimo 50.000 caratteri.
- 3) **"***Delega di progetto***"** è la sezione dedicata all'inserimento dei dati di soggetti terzi ai quali viene delegata parte delle attività del progetto.
- 4) **"***Gestione ATI***"** è la sezione prevista solo nel caso in cui il Soggetto proponente sia un raggruppamento di imprese. Questa sezione raccoglie le

informazioni relative all'attività svolta da ogni componente all'interno del progetto, alla percentuale di compartecipazione e all'accreditamento dei componenti.

5) **"Preventivo finanziario"** - è la sezione dei dati finanziari del progetto.

#### <span id="page-8-0"></span>**4.1.GESTIONE MODULI**

Nella sezione relativa all'articolazione del progetto "GESTIONE MODULI", verranno inseriti in automatico dalla procedura i moduli di:

- Orientamento specialistico o di secondo livello
- Tirocinio extra-curricolare
- Accompagnamento al lavoro.

Per questi moduli non è prevista alcuna compilazione di dati.

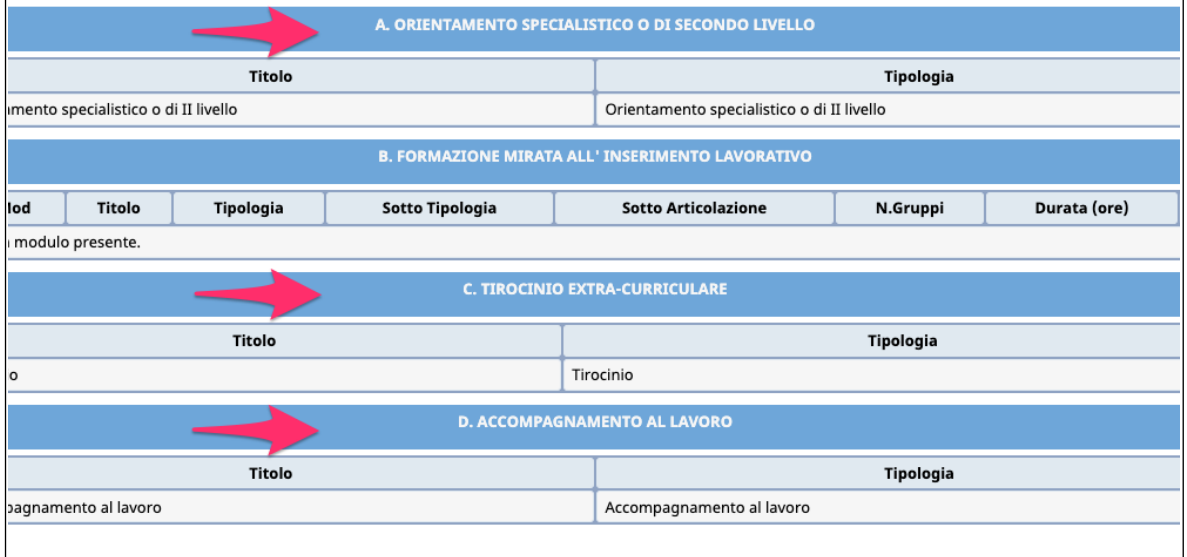

Andrà invece predisposta la parte di formazione d'aula e pertanto occorre procedere alla creazione dei moduli formativi tramite il pannello "Inserimento nuovo modulo".

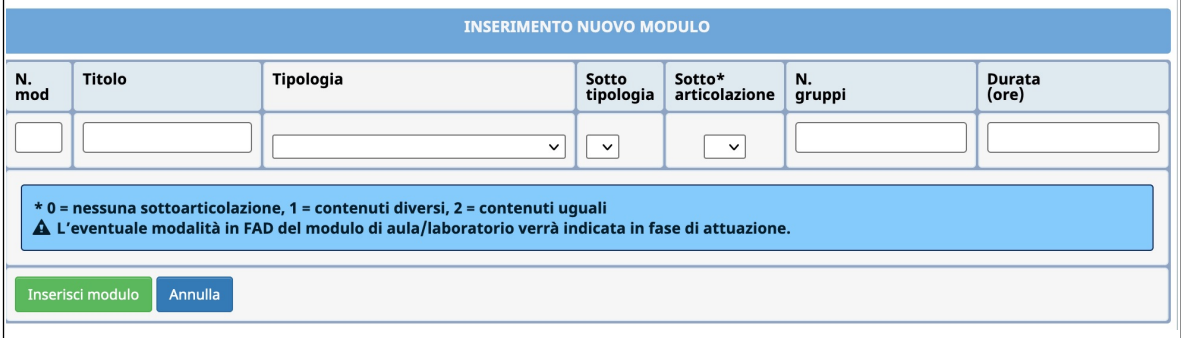

Nel form di creazione del modulo andranno inserite le seguenti informazioni:

- **N. modulo**: indicare un numero identificativo che contraddistingue il modulo.
- **Titolo**: indicare la denominazione di ogni singolo modulo.
- **Tipologia**: indicare la tipologia di formazione (Aula e/o laboratorio).
- **Sottoarticolazioni**: campo obbligatorio il cui valore da indicare deve essere scelto in base alla suddivisione o meno in gruppi aula:
- 0: il modulo non è suddiviso in gruppi (nessuna sottoarticolazione);
- 1: il modulo è suddiviso in gruppi che prevedono attività di formazione con contenuti diversi (sottoarticolazioni con contenuti diversi). Questa è la sottoarticolazione da utilizzare per il parametro attuativo CUS obbligatorio "sottoarticolazione" previsto dall'avviso;
- 2: il modulo è suddiviso in gruppi che prevedono attività di formazione con contenuti uguali (sottoarticolazioni con contenuti uguali).
- **Gruppi**: Nel caso di sottoarticolazione a 0 nelle sottoarticolazioni il gruppo aula sarà unico. Nel caso di presenza di sottoarticolazioni indicare il numero di gruppi in cui sarà suddiviso il gruppo aula.
- **Durata**: indicare la durata della formazione. Si ricorda che, relativamente ai moduli denominati "Aula e/o laboratorio" si deve indicare il numero di ore del singolo modulo, senza moltiplicare per gli eventuali sottogruppi previsti dalla sottoarticolazione.

Il pulsante INSERISCI MODULO permette di salvare i dati inseriti.

Tale operazione dovrà essere effettuata più volte finché non saranno inseriti tutti i moduli del progetto. I moduli inseriti verranno visualizzati nella "Lista moduli" ossia nella sezione B. FORMAZIONE MIRATA ALL'INSERIMENTO LAVORATIVO.

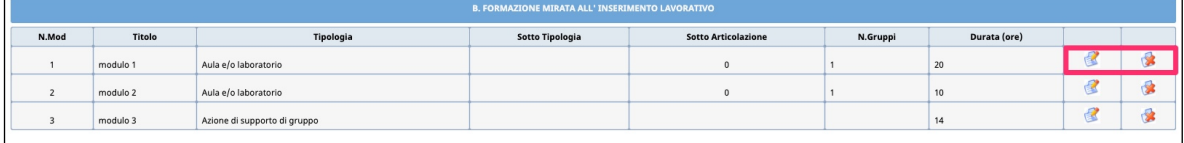

Selezionando l'icona si possono apportare modifiche ai moduli inseriti.

Il pulsante  $\left|\frac{1}{2}\right|$  permette l'eliminazione del modulo selezionato.

È possibile in ogni momento visualizzare nel riquadro "Riepilogo errori" eventuali imperfezioni o incongruenze che potranno essere corrette, modificando, inserendo e/o eliminando moduli già presenti. In base alle informazioni inserite nei moduli verranno calcolate automaticamente le ore di formazione.

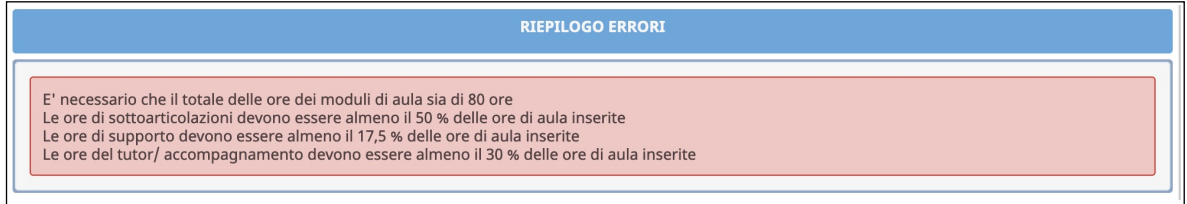

Nel pannello relativo ai parametri attuativi CUS andranno inserite le seguenti informazioni:

- Ore di **Tutor**;
- Ore di **docenza senior**.

I valori si confermano con il pulsante SALVA ORE PREVISTE.

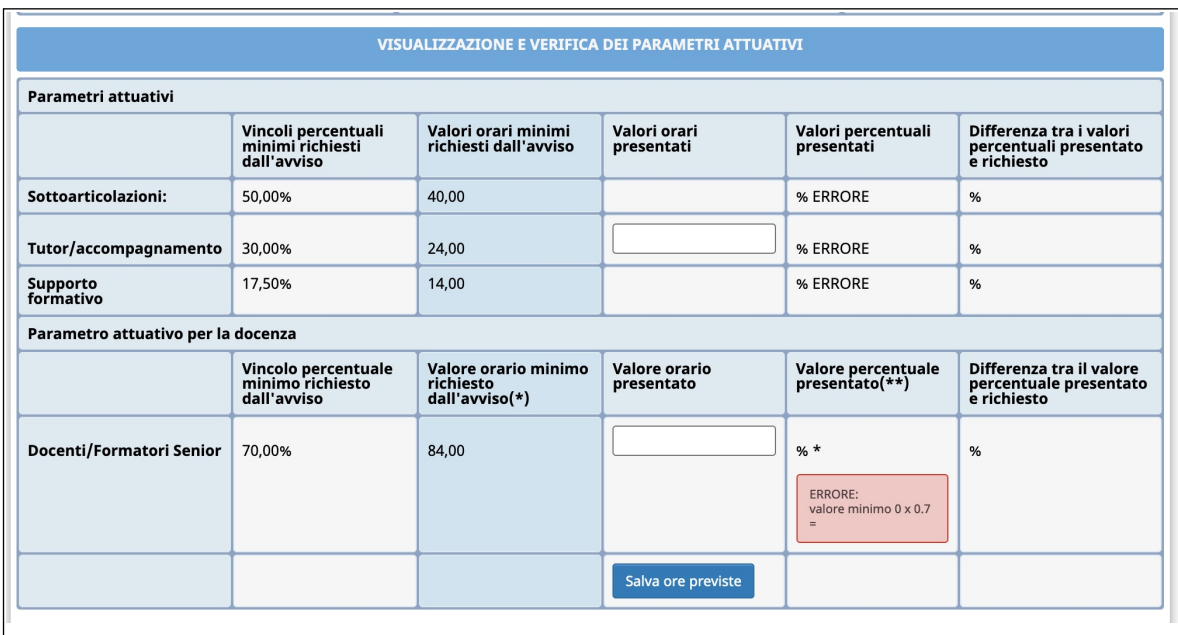

La parte dedicata alla visualizzazione e verifica dei parametri attuativi confronta i valori inseriti con i vincoli minimi richiesti dall'avviso e quelli inseriti nei moduli e/o nel pannello.

### **N.B. Si ricorda che per poter sottoscrivere il progetto non devono essere presenti incongruenze.**

Dopo aver completato la sezione "GESTIONE MODULI" è possibile dal menù presente in fondo alla pagina:

- tornare nel riepilogo per navigare nelle altre sezioni, selezionando il pulsante TORNA AL RIEPILOGO;
- stampare il riepilogo dei moduli con il pulsante STAMPA DATI RIEPILOGATIVI (ad uso interno);
- tornare alla lista dei progetti con il pulsante TORNA ALLA LISTA PROGETTI.

#### <span id="page-11-0"></span>*4.1.1.* **DESCRIZIONE PROGETTUALE**

Selezionare dal menù principale DESCRIZIONE PROGETTUALE per accedere alla sezione dedicata alla descrizione del Progetto.

La descrizione dovrà contenere al massimo 50.000 caratteri.

Per poter rispettare agevolmente questo vincolo è possibile utilizzare la funzionalità CONTA CARATTERI INSERITI

**ATTENZIONE**: non verrà salvato il testo che supera i caratteri a disposizione (50.000).

Salvare i dati inseriti tramite il pulsante CONFERMA.

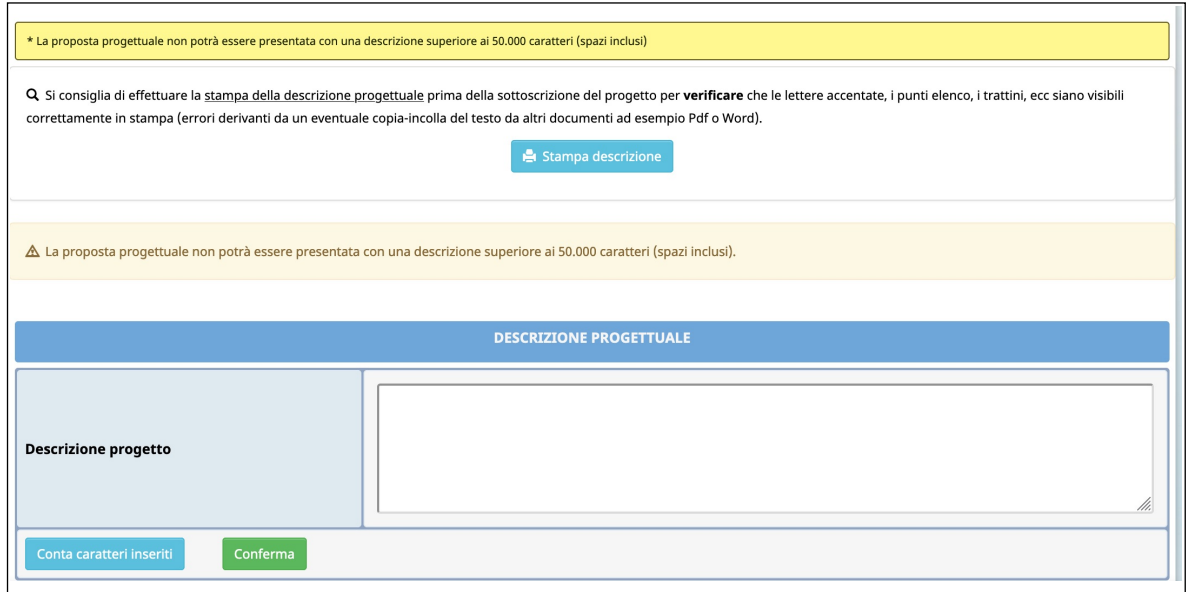

NOTA: Si consiglia di effettuare la stampa della descrizione progettuale prima della sottoscrizione del progetto per verificare che le lettere accentate, i punti elenco, i trattini, ecc siano visibili correttamente in stampa (errori derivanti da un eventuale copia-incolla del testo da altri documenti, come ad esempio Pdf o Word).

Una volta completata la descrizione del progetto, è possibile:

- stampare il riepilogo dei moduli con il pulsante STAMPA DESCRIZIONE (ad uso interno);
- tornare nel riepilogo per navigare nelle altre sezioni, selezionando il pulsante TORNA AL RIEPILOGO.

#### <span id="page-12-0"></span>*4.1.2.* **DELEGA PROGETTO**

Selezionare dal menù principale DELEGA per accedere alla sezione dedicata agli eventuali soggetti delegati.

Nella pagina visualizzata dovranno essere inserite obbligatoriamente le seguenti informazioni:

- **Denominazione del soggetto delegato**: deve contenere la Ragione Sociale di chi effettua la prestazione delegata;
- **Codice Fiscale**
- **Partita IVA**
- **Comune**
- **Indirizzo**
- **CAP**
- **Importo:** è necessario inserire un valore numerico senza il simbolo dell'euro;
- **Attività delegata**: è necessario selezionare l'attività tra quelle proposte;
- **Descrizione**: deve contenere la descrizione dell'attività delegata. *Massimo 600 caratteri (spazi inclusi);*
- **Motivazioni:** deve contenere le motivazioni per cui si ricorre a delega. *Massimo 600 caratteri (spazi inclusi).*

Selezionando il pulsante CONFERMA si confermano i dati inseriti della videata.

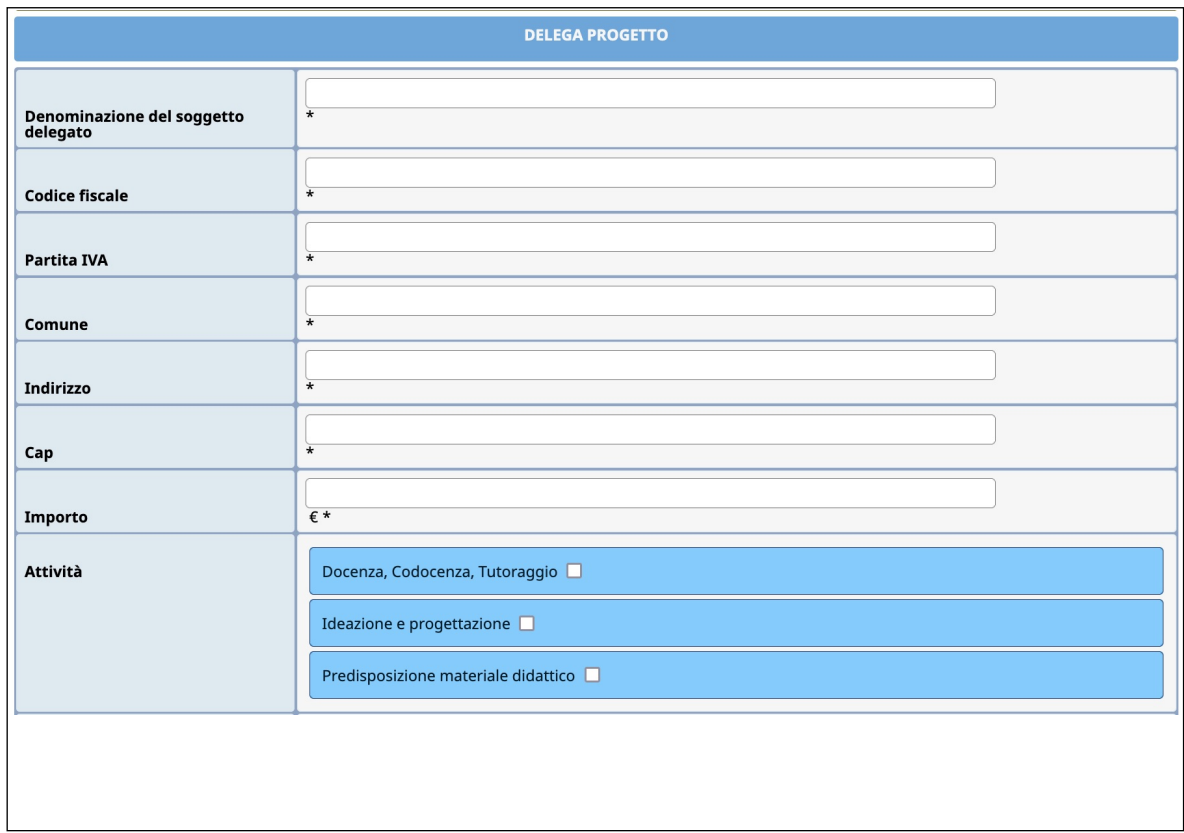

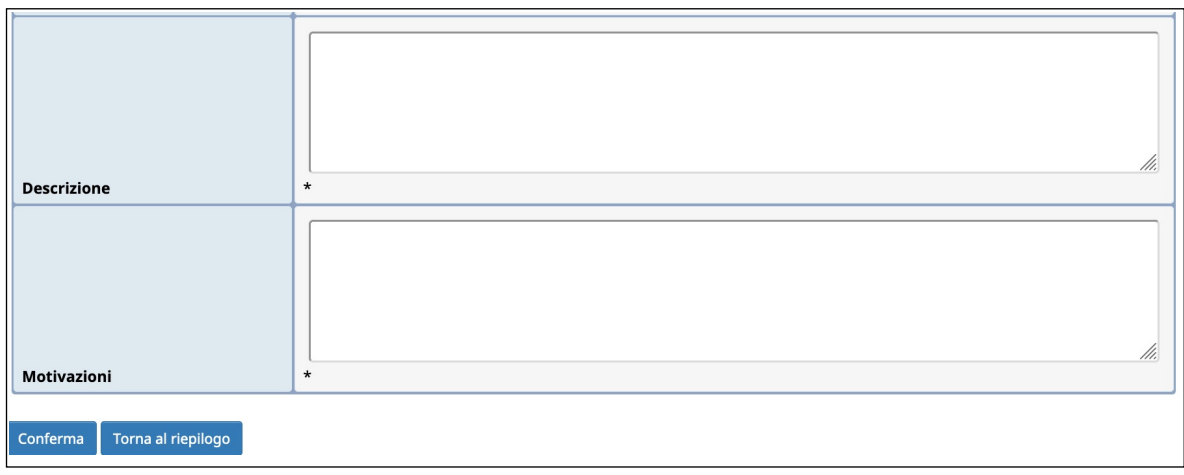

Le deleghe inserite verranno visualizzate nella "Lista deleghe".

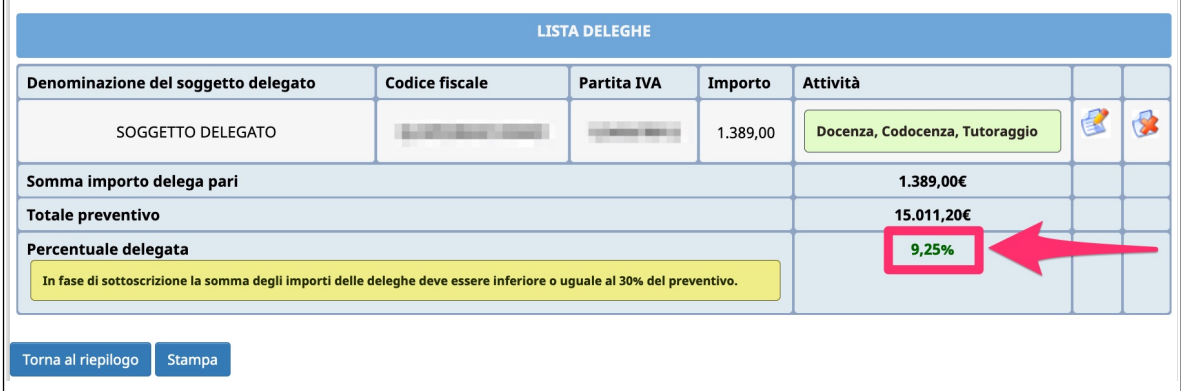

**ATTENZIONE**: il totale delle attività delegate non può superare il 30% del totale Preventivo. In tal caso la procedura segnala l'errore e non permette la sottoscrizione definitiva del progetto.

Selezionando l'icona si possono apportare modifiche alle deleghe inserite.

Il pulsante **permette l'eliminazione della delega selezionata.** 

Il pulsante STAMPA può essere utilizzato per effettuare una stampa (ad uso interno) di riepilogo dei dati inseriti.

#### <span id="page-14-0"></span>*4.1.3.* **GESTIONE COMPONENTI ATI**

In questa sezione si visualizza l'elenco dei componenti il raggruppamento e per ciascun componente andranno indicate le seguenti informazioni:

- la percentuale di partecipazione
- le parti del servizio svolte
- le competenze all'interno del progetto rispetto alle 4 schede previste (orientamento, formazione, tirocinio e accompagnamento) e se tali competenze siano già accreditate (selezionare la tipologia di accreditamento FSE oppure Servizio Lavoro)

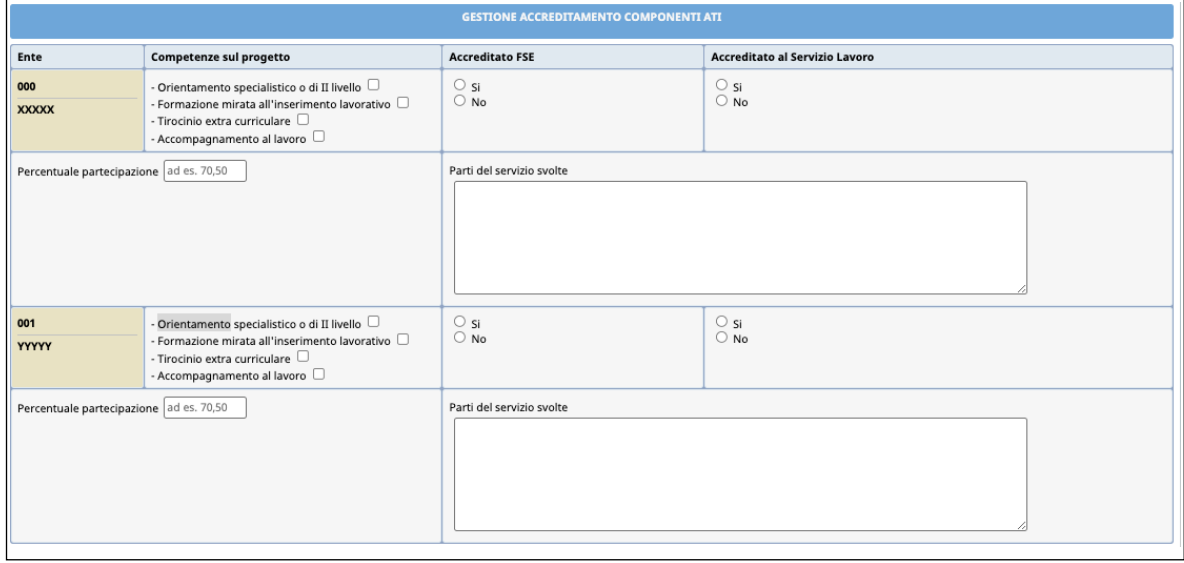

Nel caso il raggruppamento fosse già costituito andrà modificata la comunicazione da ATI "non ancora costituita" a "costituita" nell'apposita sezione GESTIONE ATI.

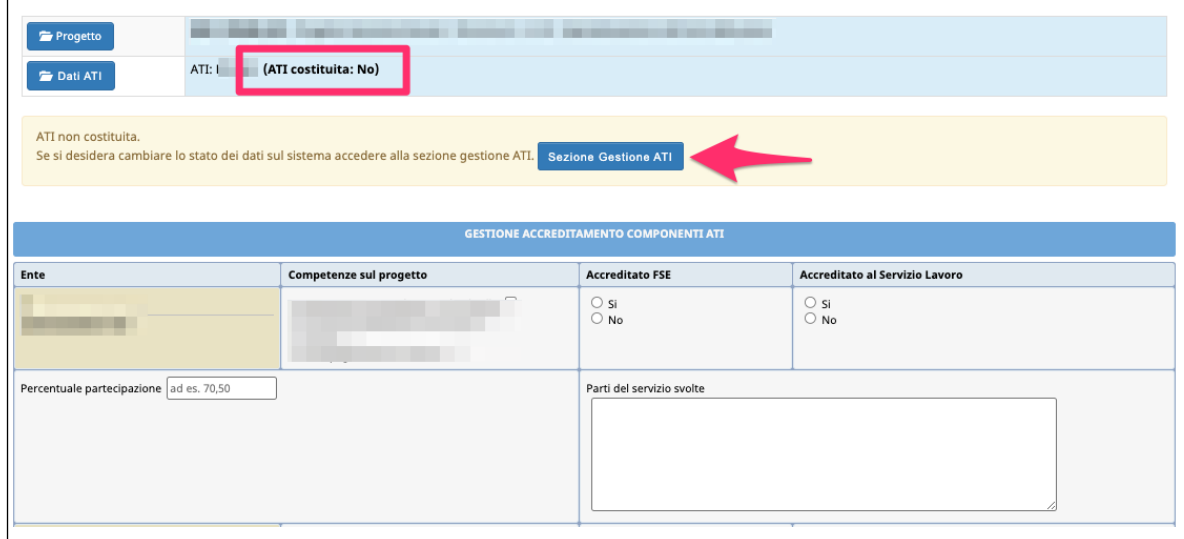

In questa sezione si troverà la funzionalità per effettuare la modifica.

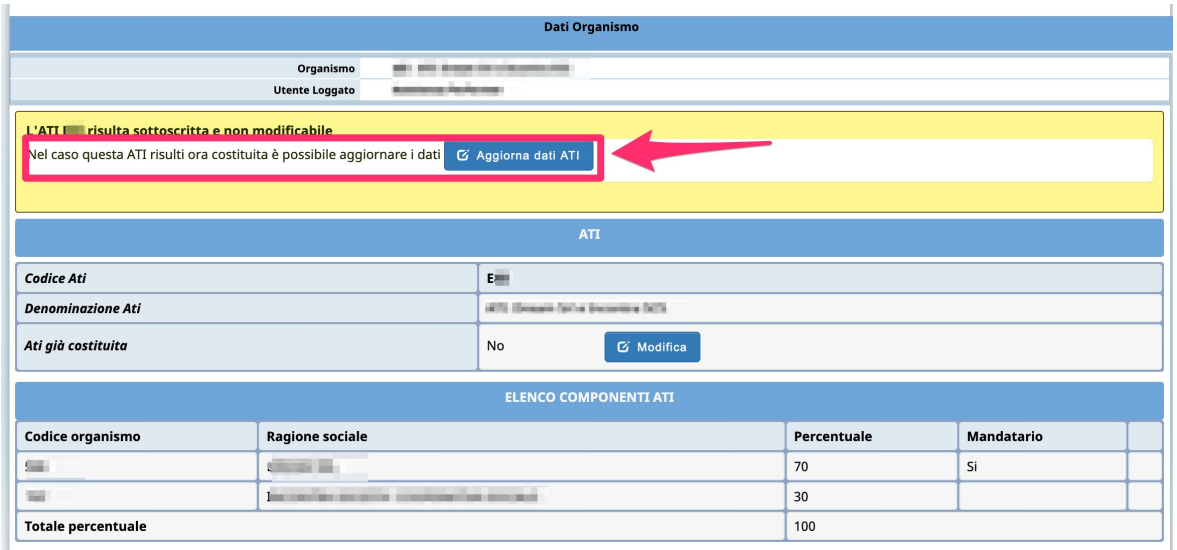

Per concludere con successo la modifica è obbligatorio inserire:

- l'anagrafica del firmatario (Legale rappresentante dell'ATI oppure suo delegato con potere di firma);
- caricare l'atto costitutivo.

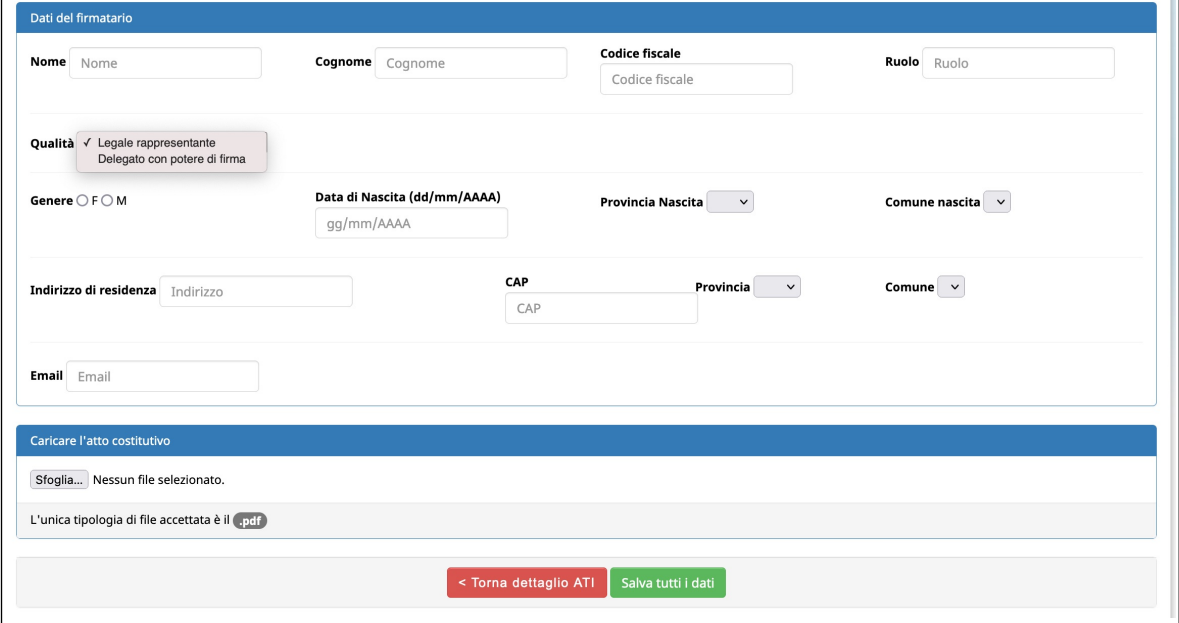

Una volta confermati i dati, l'ATI/RTI/GEIE/Consorzi verrà considerata come già costituita e l'atto costitutivo sarà considerato già allegato alla proposta progettuale.

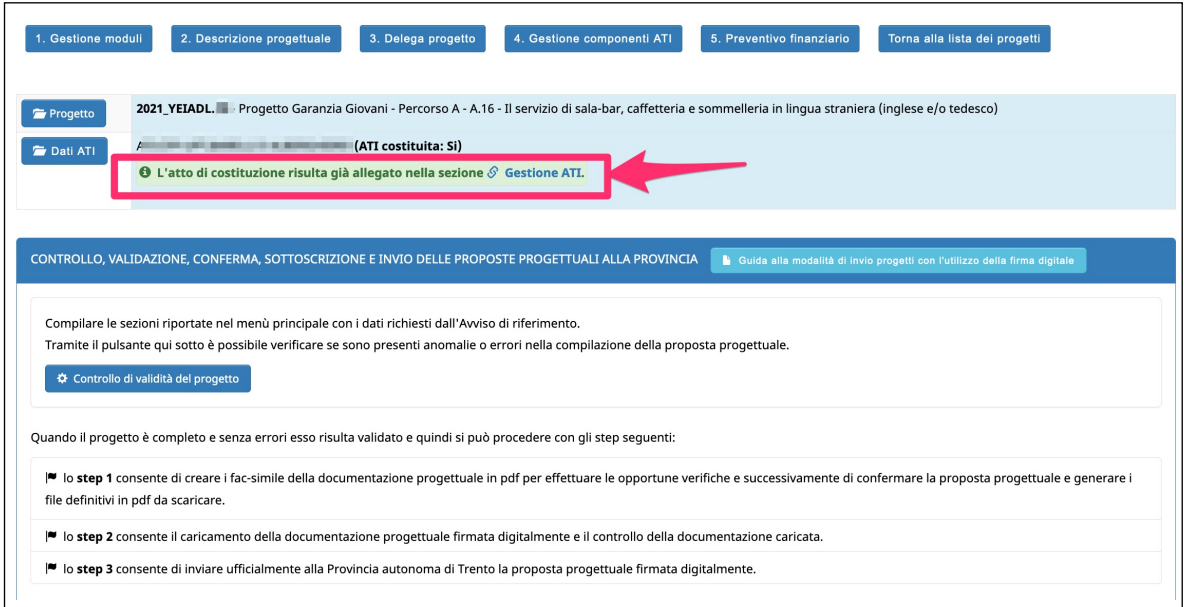

#### <span id="page-17-0"></span>*4.1.4.* **PREVENTIVO FINANZIARIO**

In questa sezione si visualizza il preventivo finanziario.

Il preventivo è calcolato su un numero di partecipanti pari a 15 unità.

Le ore di orientamento specialistico o di secondo livello sono calcolate tenendo conto che tutti i partecipanti (15) svolgano 4 ore procapite. Il costo unitario del tirocinio è calcolato considerando tutti i partecipanti (15) con profilazione medio-bassa (300,00 euro).

In sede di attivazione del percorso l'Amministrazione assegnerà l'effettivo finanziamento in funzione della profilazione dei partecipanti e della loro numerosità.

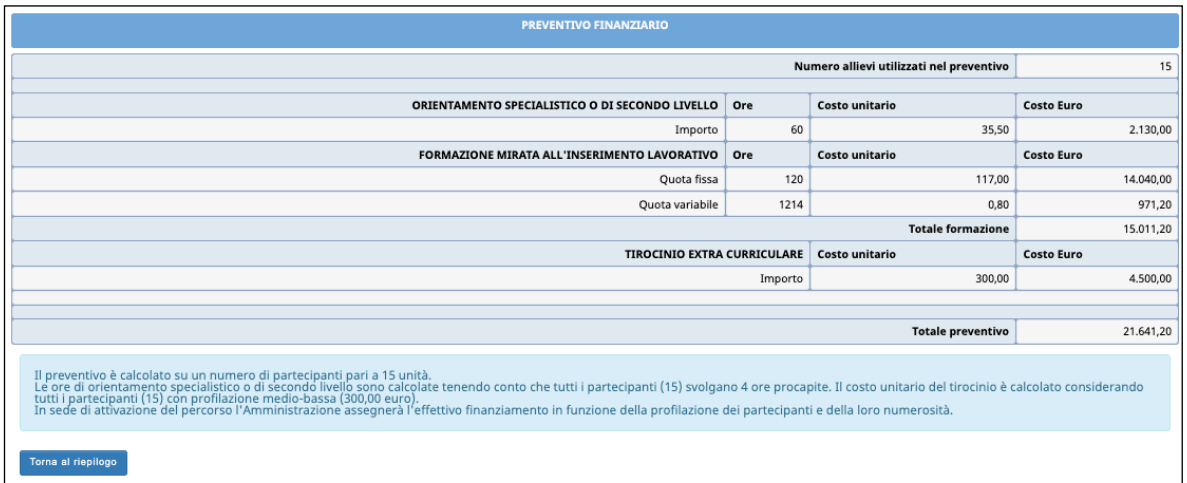

# <span id="page-18-0"></span>5. NUOVO PANNELLO DI CONTROLLO, VALIDAZIONE, **CONFERMA, SOTTOSCRIZIONE E INVIO ALLA PA**

La sezione *RIEPILOGO PROGETTO* riporterà un pannello che consentirà all'utente di:

- verificare in qualsiasi momento la correttezza e la completezza dei dati inseriti per effettuare la validazione della proposta progettuale;
- generare in qualsiasi momento il fac-simile in pdf della documentazione (step 1a);
- confermare il progetto e generare la documentazione definitiva da scaricare e firmare digitalmente (step 1b);
- caricare la documentazione firmata digitalmente (step 2a);
- controllare la documentazione caricata con la possibilità di eliminare eventuali file errati e ricaricare i file corretti (step 2b);
- inviare ufficialmente alla Provincia autonoma di Trento la proposta progettuale caricata e firmata digitalmente (step 3).

Gli step sono 3 e si attivano solo quando il precedente è stato completato.

Se lo step è arancione vuol dire che non è stato ancora completato.

Una volta completato, lo step diventerà verde e l'utente potrà visualizzare le azioni dello step successivo.

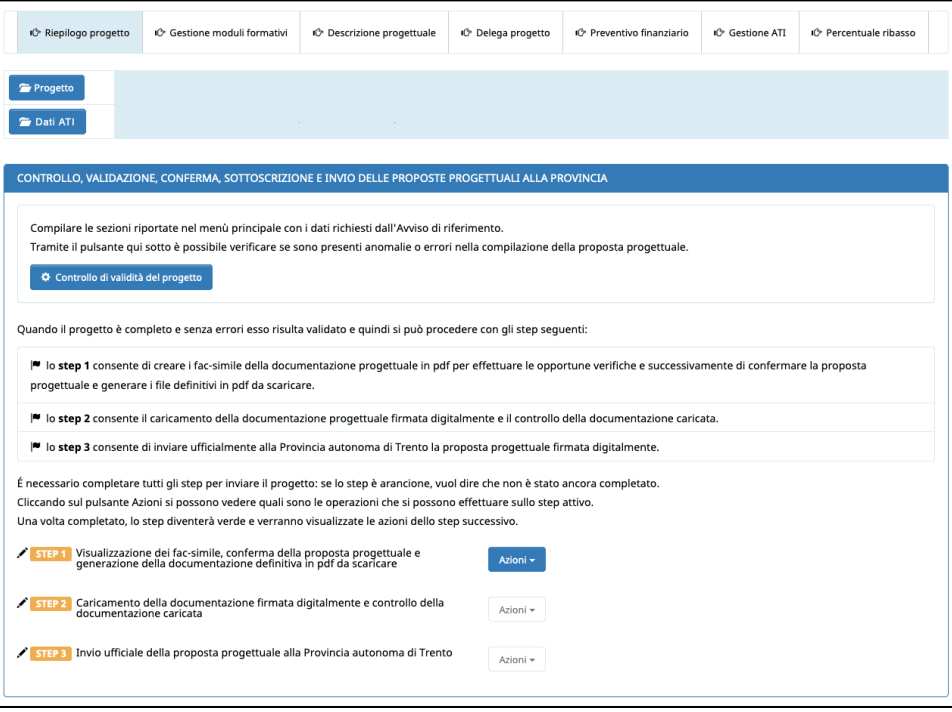

#### <span id="page-19-0"></span>**CONTROLLO DI VALIDITÀ DEL PROGETTO**

Tramite il pulsante  $\bullet$  Controllo divalidità del progetto si potrà verificare in qualsiasi momento se sono presenti anomalie o errori nella compilazione della proposta progettuale.

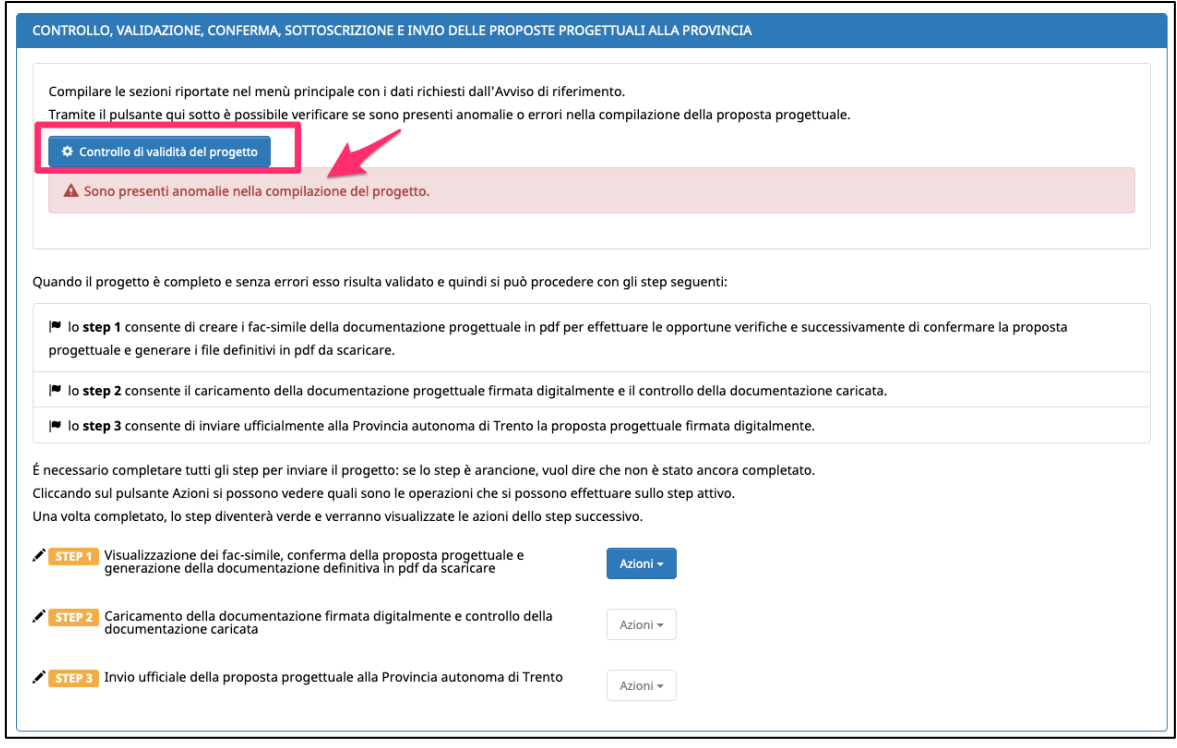

Se presenti errori/anomalie, la procedura aprirà una finestra mostrando l'elenco degli errori riscontrati. Il pannello riporterà l'alert in rosso ricordando l'utente che il check "Controllo di validità" non è andato a buon fine e che sono presenti errori da sistemare.

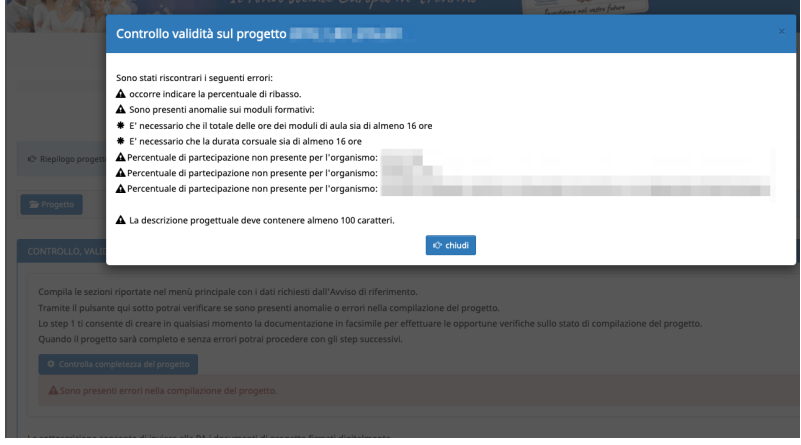

Se il progetto è completo e corretto, la procedura mostrerà l'apposito messaggio che informa che il progetto è stato validato ed è pronto per gli step successivi.

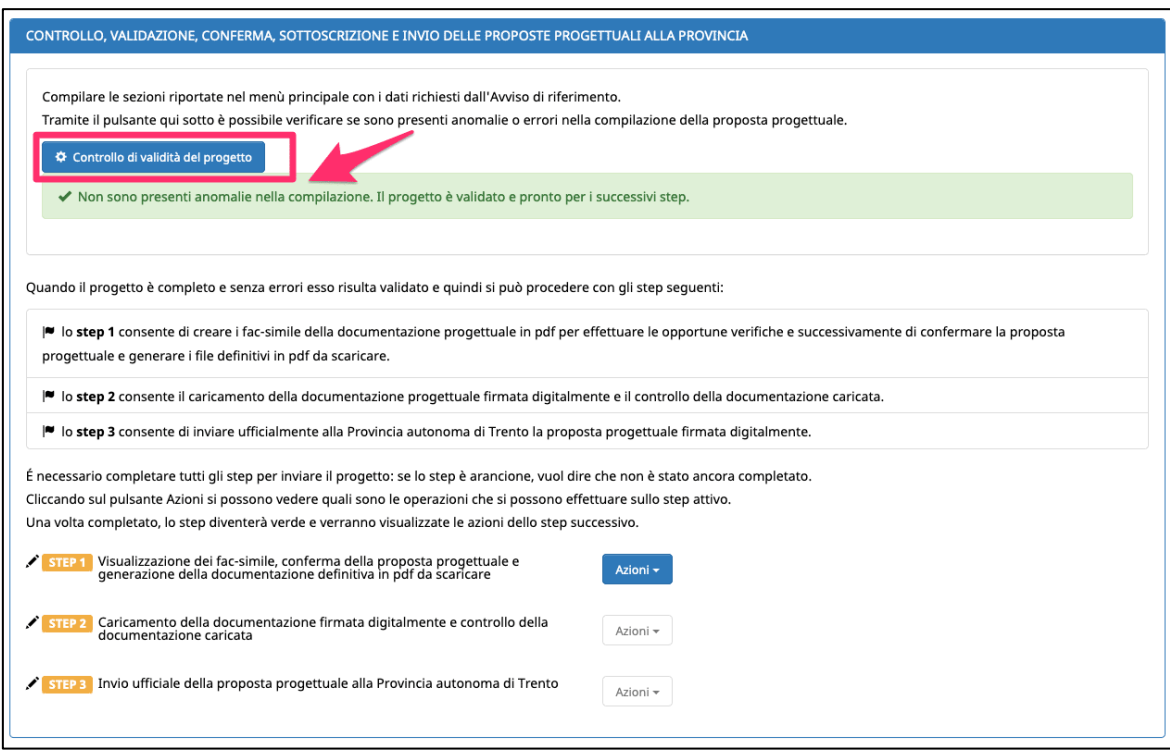

# <span id="page-21-0"></span>**STEP 1A - GENERAZIONE DEI FAC-SIMILE DELLA PROPOSTA PROGETTUALE**

Lo step 1a consente in qualsiasi momento di generare la documentazione progettuale come fac-simile in formato pdf.

Nelle azioni dello STEP 1 è infatti presente la funzionalità MOSTRA PDF in FAC-SIMILE

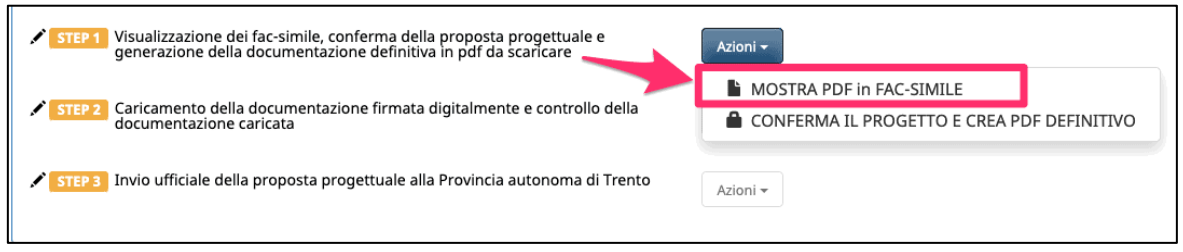

Se oltre al Legale Rappresentante è presente anche un delegato con potere di firma, la procedura mostrerà nel pannello anche la scelta del firmatario da riportare nella documentazione che si sta creando.

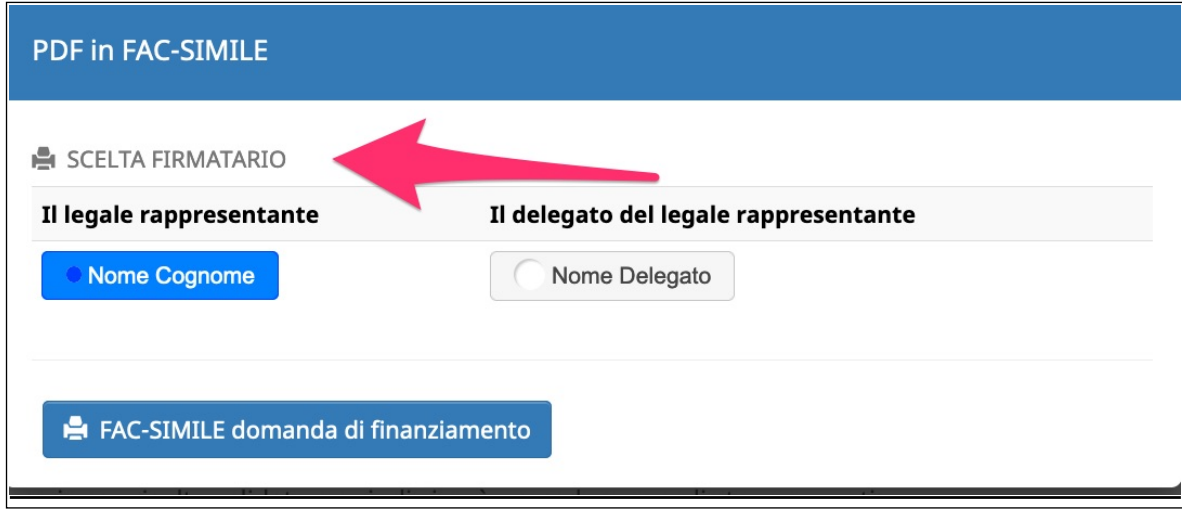

La scelta del firmatario sarà mostrata anche in caso di ATI/RTI/GEIE/Consorzi non ancora costituiti: per ciascun componente si dovrà scegliere i firmatari (Legale Rappresentante o delegato con potere di firma).

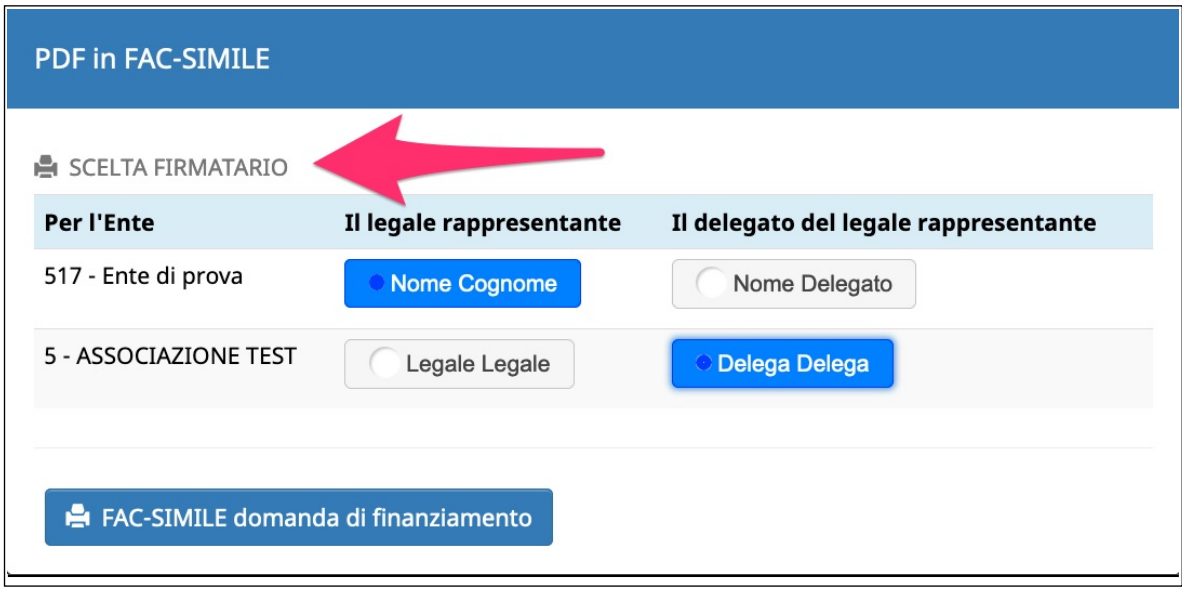

# <span id="page-23-0"></span>**STEP 1B – CONFERMA DELLA PROPOSTA PROGETTUALE E CREAZIONE DEL FILE PDF DEFINITIVO**

Quando la validazione del progetto darà esito positivo e non saranno quindi presenti errori/anomalie nella compilazione, si potrà procedere a completare lo step1b confermando la proposta progettuale e creando la documentazione definitiva in pdf.

**NOTA: la funzionalità di conferma del progetto e creazione del pdf definitivo dello step 1 può essere portata a termine solo se la validazione del progetto ha dato esito positivo e non sono quindi presenti errori/anomalie nella compilazione.**

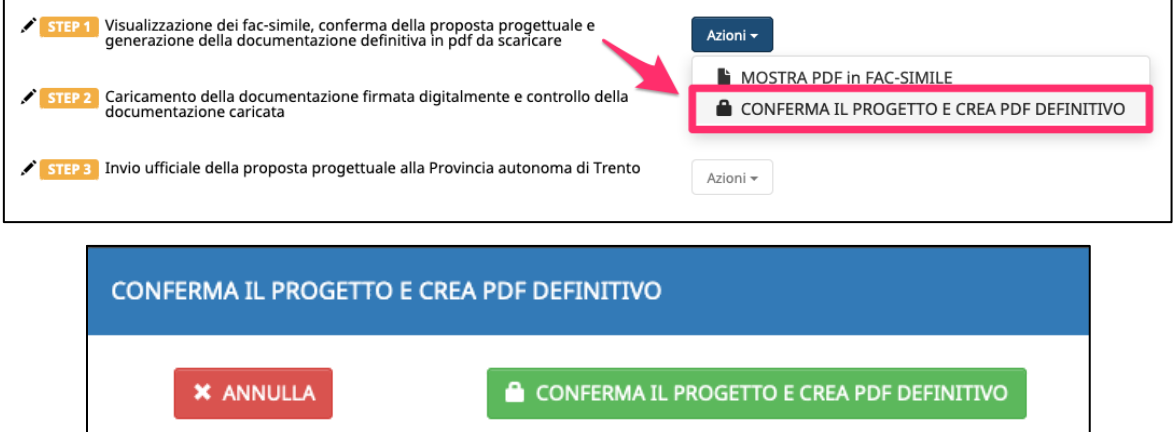

Se oltre al Legale Rappresentante è presente anche un delegato con potere di firma, la procedura mostrerà nel pannello anche la scelta del firmatario da riportare nella documentazione che si sta creando.

La scelta del firmatario sarà mostrata anche in caso di ATI/RTI/GEIE/Consorzi non ancora costituiti: per ciascun componente si dovrà scegliere i firmatari (Legale Rappresentante o delegato con potere di firma).

### **La procedura mostrerà un messaggio di conferma poiché, una volta confermata l'operazione non sarà più possibile tornare indietro.**

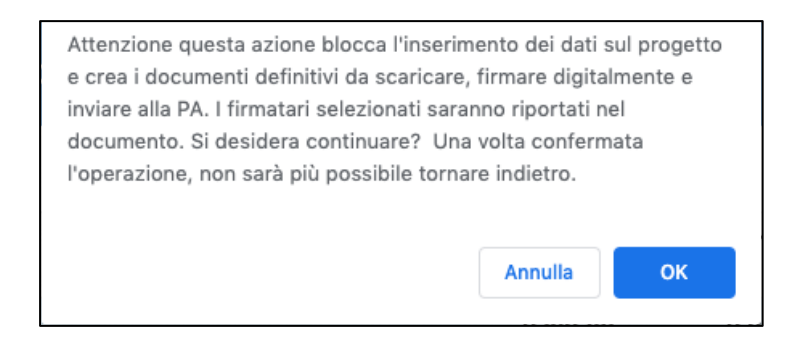

Confermando l'operazione con OK, il progetto verrà bloccato e verrà creata la documentazione definitiva.

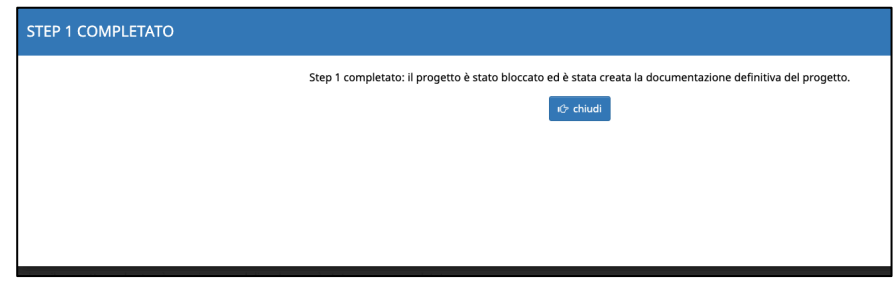

Lo step 1 risulterà completato e diventerà di colore verde: nelle "azioni" saranno mostrati i documenti definitivi da scaricare e firmare digitalmente.

Si potrà procedere con lo step 2.

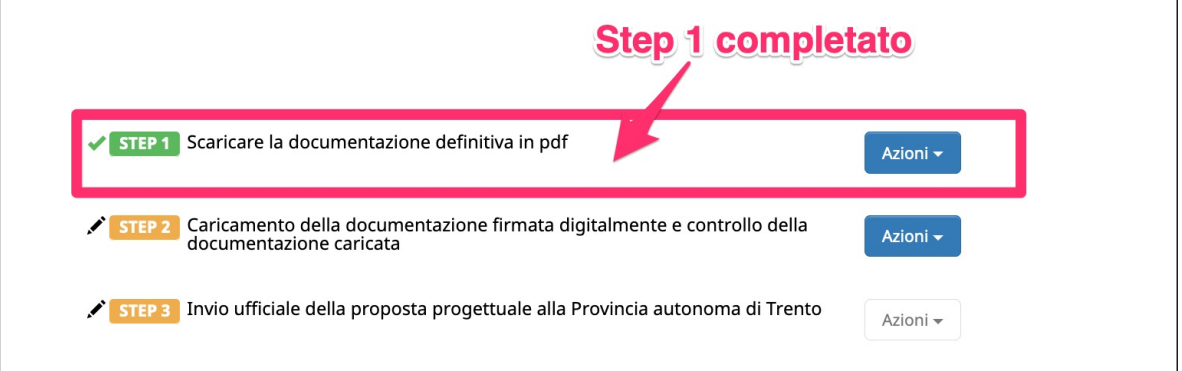

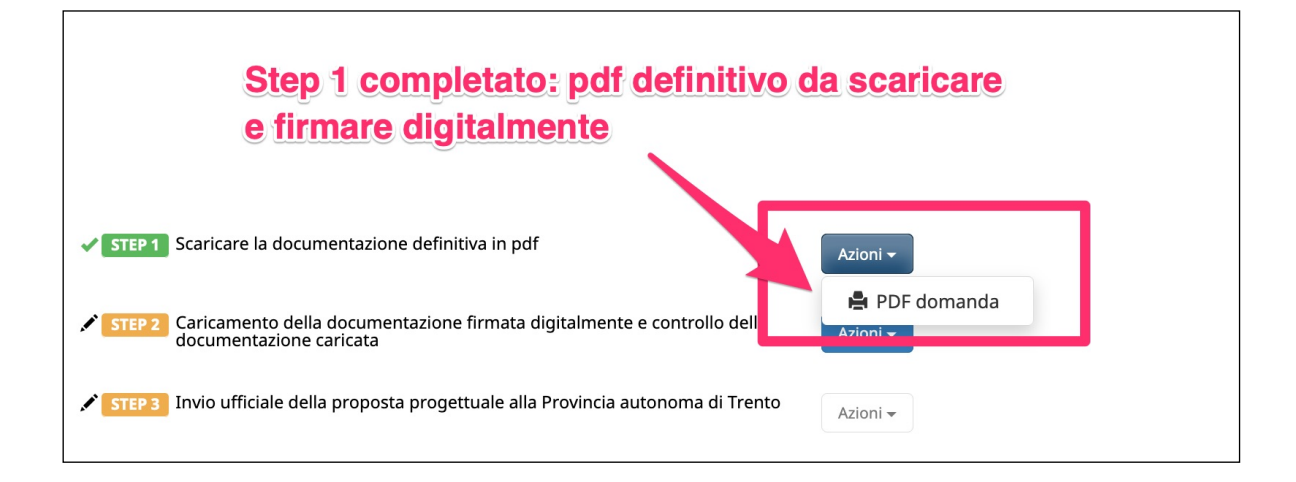

# <span id="page-25-0"></span>**STEP 2A - CARICAMENTO DELLA DOCUMENTAZIONE FIRMATA DIGITALMNTE**

Nello step 2a si procederà con il caricamento sul sistema informativo (upload) della documentazione dopo averla firmata digitalmente.

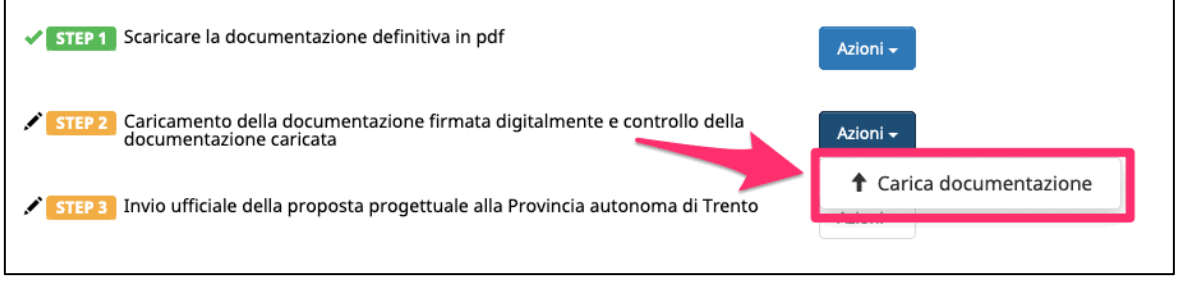

Cliccando sull'azione  $\parallel$  Carica documentazione  $\parallel$  la procedura aprirà la finestra per:

- 1. l'indicazione assolvimento della Marca da Bollo;
- 2. l'upload dei file richiesti tramite il pulsante Scegli file

Nella prima parte della videata ci sono le informazioni sulla Marca da bollo da completare. Le informazioni sono:

- Identificativo della marca da bollo (14 caratteri numerici);
- Data di acquisto della marca da bollo;
- Flag da apporre alla dichiarazione di aver provveduto all'annullamento della Marca da bollo.

Nel caso in cui il Soggetto proponente sia esente dall'apporre la Marca da bollo, occorre selezionare il campo Esente dall'applicare il bollo e il motivo dell'esenzione scegliendolo dalla lista proposta.

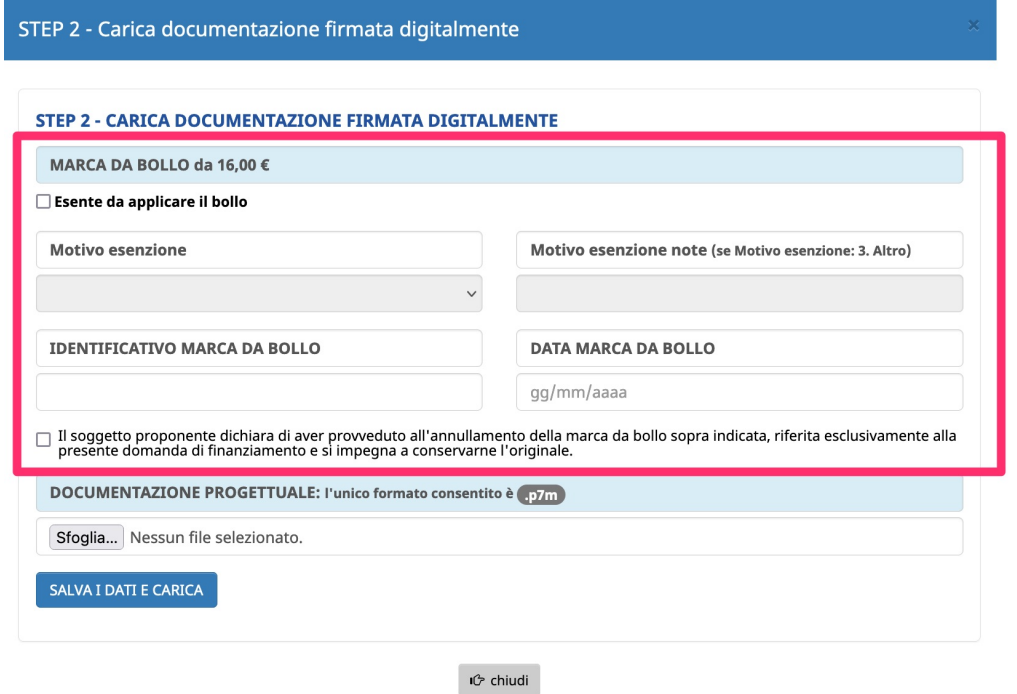

La seconda parte della videata è dedicata al caricamento dei documenti firmati digitalmente. L'upload dei file avviene tramite il pulsante Scegli file : si dovrà scegliere il file collocato sul proprio computer e procedere con l'upload.

# **ATTENZIONE: l'unico formato consentito per i documenti firmati digitalmente è .p7m**

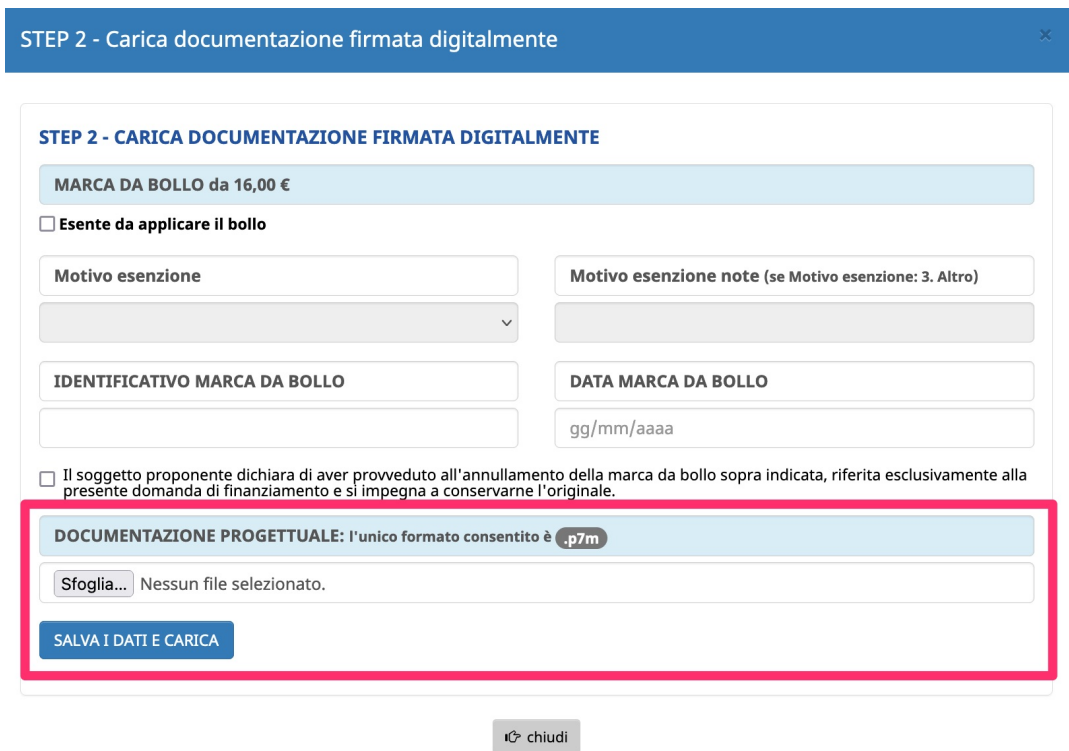

Per confermare il caricamento cliccare il pulsante

# SALVA I DATI E CARICA

Una volta caricati i file, lo step 2 risulterà completato e diventerà di colore verde. Si potrà procedere con lo step 3.

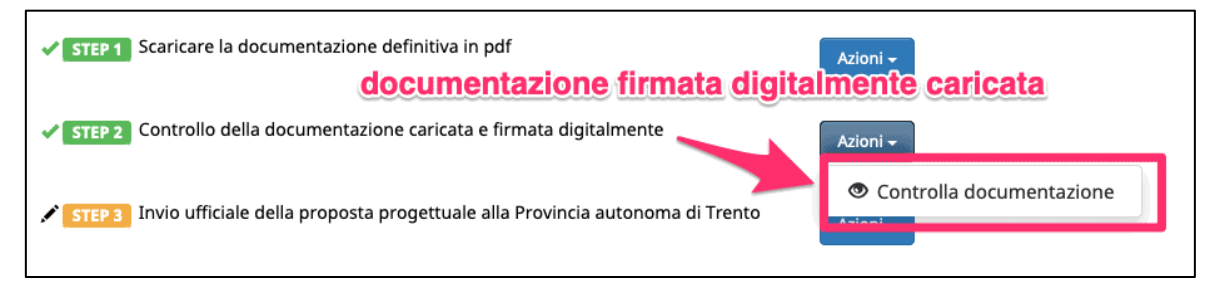

# <span id="page-28-0"></span>**STEP 2B - CONTROLLO DOCUMENTAZIONE CARICATA**

La documentazione firmata digitalmente e caricata sul sistema potrà essere controllata ed eventualmente eliminata, se errata, prima dell'invio ufficiale alla Provincia autonoma di Trento.

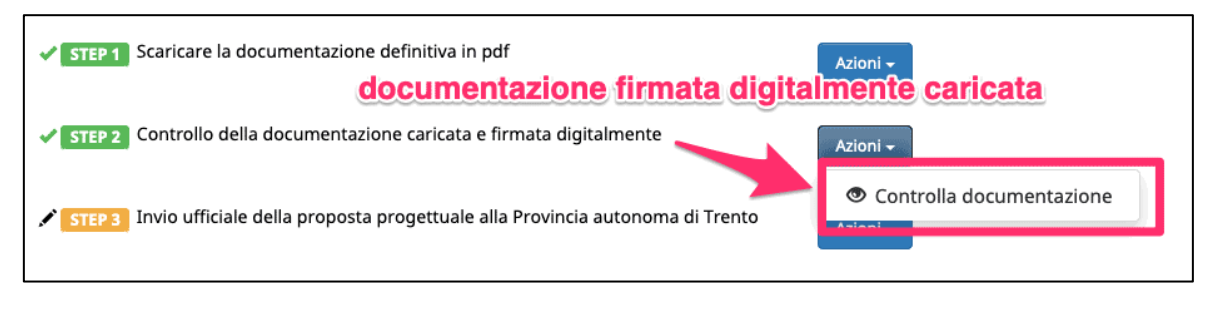

Controlla documentazione Lo step 2 quindi mostrerà nelle azioni la funzione che aprirà una finestra dove si potranno vedere i documenti caricati (pulsante <sup>1.</sup> Mostra

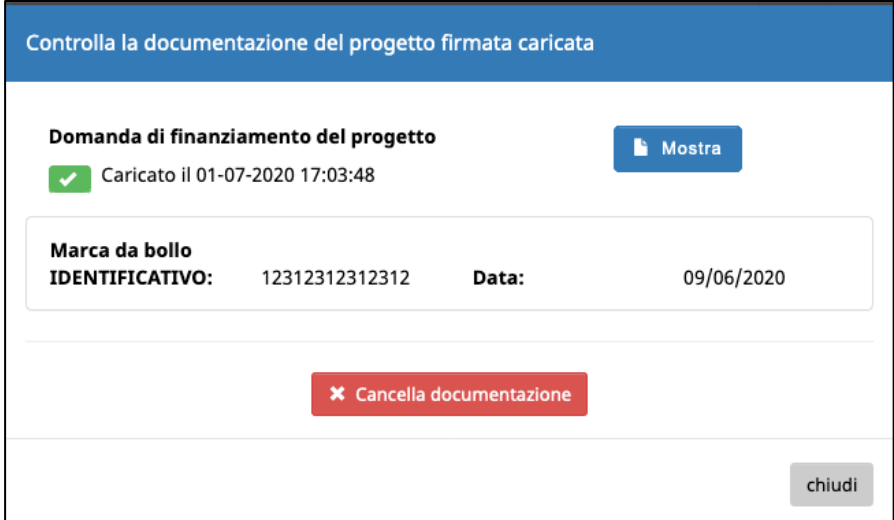

Se la documentazione caricata risulta non corretta, si potrà:

• eliminare i file caricati tramite il pulsante

**X** Cancella documentazione

• caricare nuovamente quelli corretti.

Se si procede con la cancellazione della documentazione caricata, la procedura mostrerà un messaggio di conferma poiché, una volta confermata l'operazione la procedura eliminerà definitivamente i file e si potrà procedere nuovamente con il caricamento dei nuovi documenti firmati digitalmente.

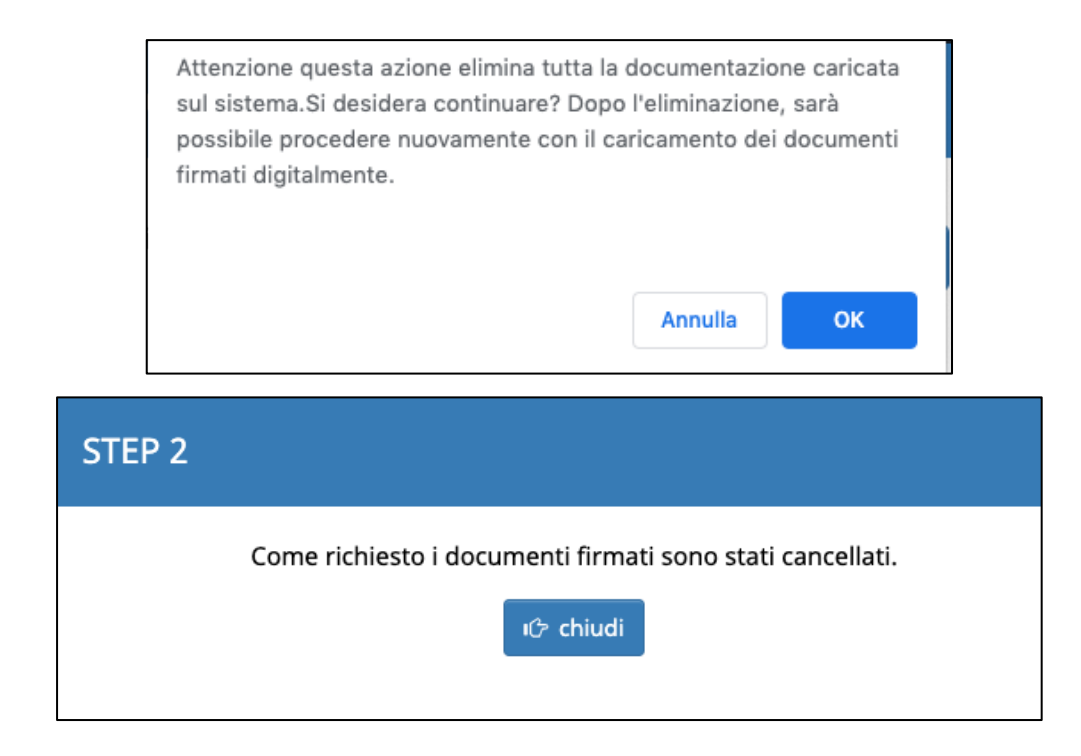

Dopo aver eliminato la documentazione caricata, lo step 2 risulterà da completare e diventerà arancione.

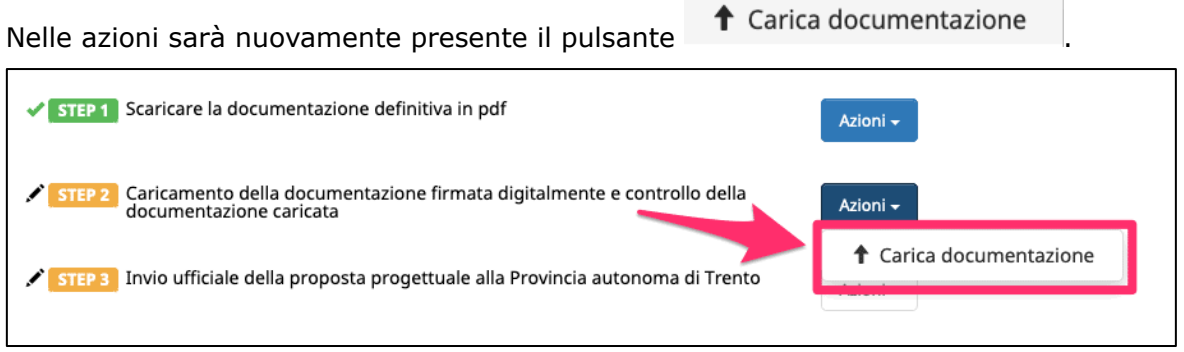

 $\sim$ 

# <span id="page-30-0"></span>**STEP 3 - INVIO DELLA PROPOSTA PROGETTUALE FIRMATA DIGITALMENTE ALLA PROVINCIA AUTONOMA DI TRENTO**

Dopo aver controllato che la documentazione firmata digitalmente e caricata è corretta, si potrà procedere con lo step 3 ossia con l'invio ufficiale alla Provincia autonoma di Trento della proposta progettuale firmata digitalmente.

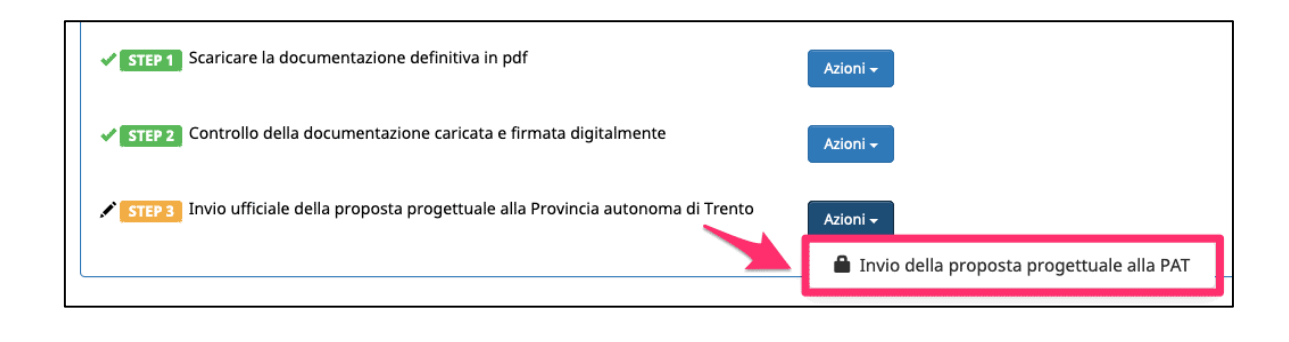

Cliccando sull'azione **la Invio della proposta progettuale alla PAT** la procedura aprirà una finestra in cui verrà consentito nuovamente di vedere i documenti caricati, tramite **Mostra** il pulsante , e si potrà procedere alla all'invio ufficiale della proposta

progettuale alla Provincia autonoma di Trento.

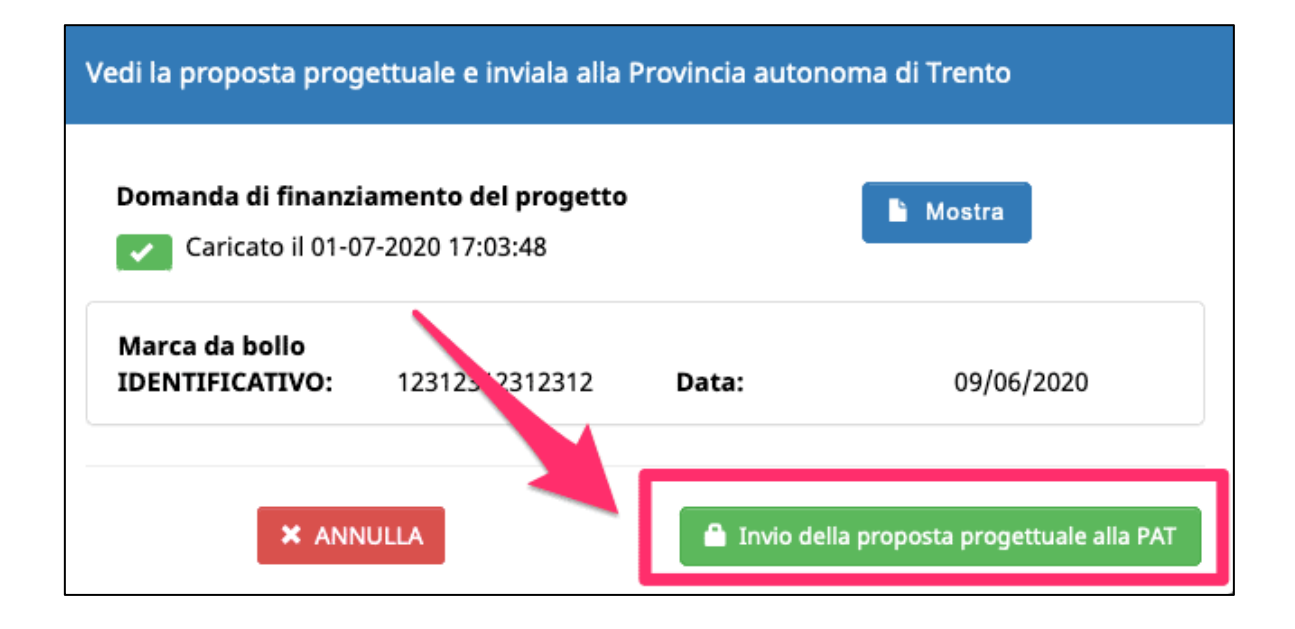

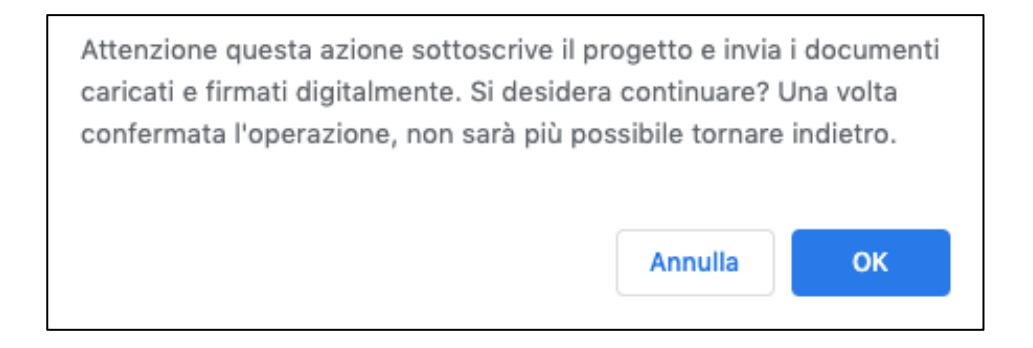

**Confermando l'operazione con OK, la proposta progettuale verrà inviata ufficialmente alla PAT.** 

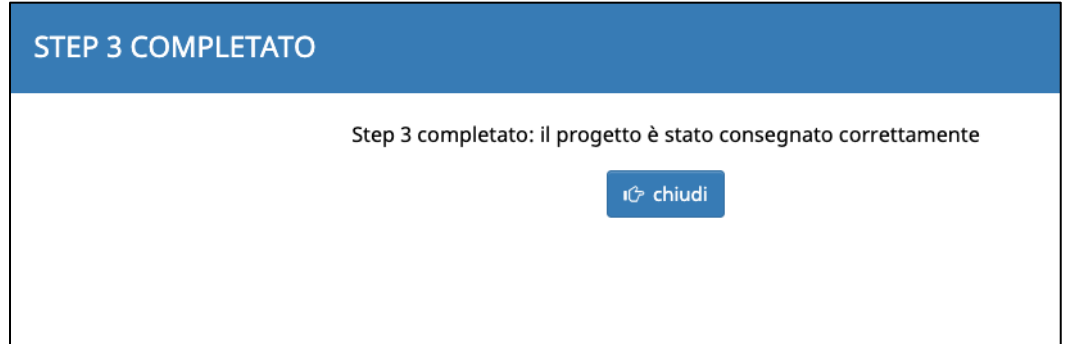

Nella schermata di riepilogo appariranno la data e l'ora dell'invio ufficiale della proposta progettuale alla PAT.

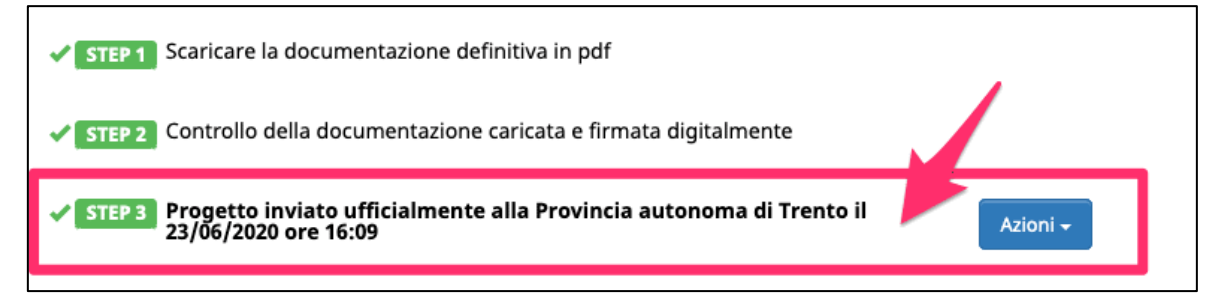

Dopo l'invio del progetto, l'unica azione consentita sarà visualizzare i documenti inviati.